## **ITEM ANALYSIS**

You can use item analysis to generate data that shows how your students are performing on their work. You can analyze assignments to see how all your students performed on the questions or you can analyze how an individual student performed on the questions in an assignment.

## **Analyzing results by assignment**

The assignment view of the Item Analysis page lets you analyze how your class performed on each question in a selected assignment. In the Gradebook, go to the All Assignments view. You can also go to the Homework, Quizzes, or Tests view, depending on the assignment category you want to view.

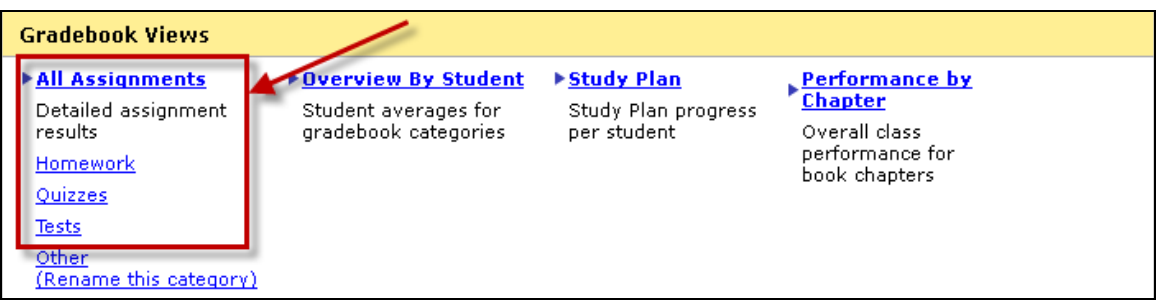

In the Gradebook table, navigate to the assignment you would like to analyze. Click the <sup>14</sup> icon at the top of the assignment column.

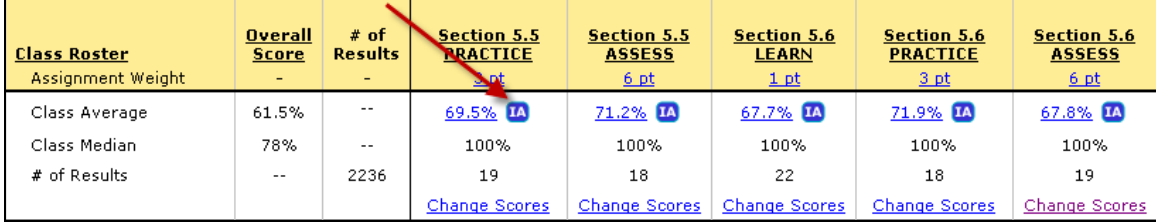

If you clicked this icon for a quiz or test that had more than one attempt allowed, you will be asked to choose which results you want to include in the question statistics.

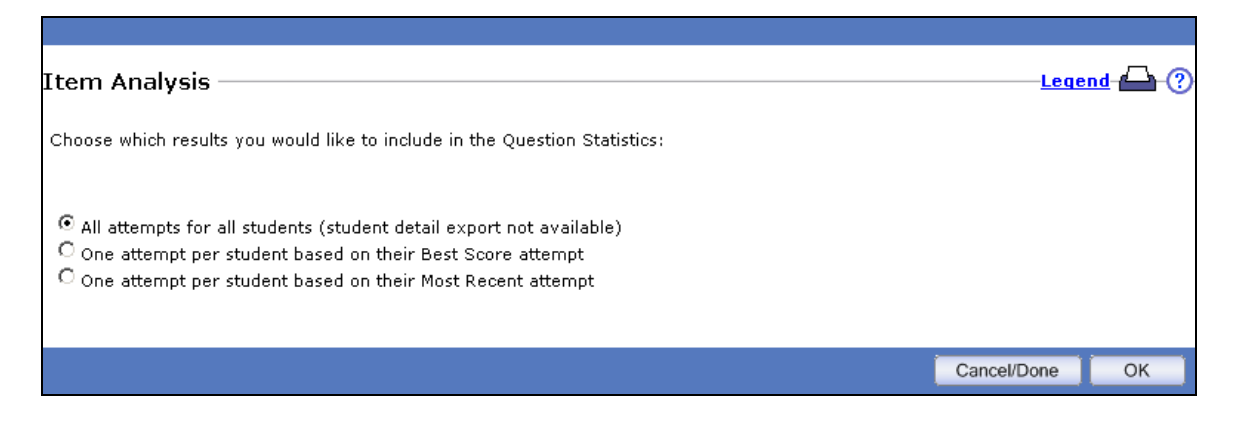

Select one of the options and click OK to display the Item Analysis for the assignment.

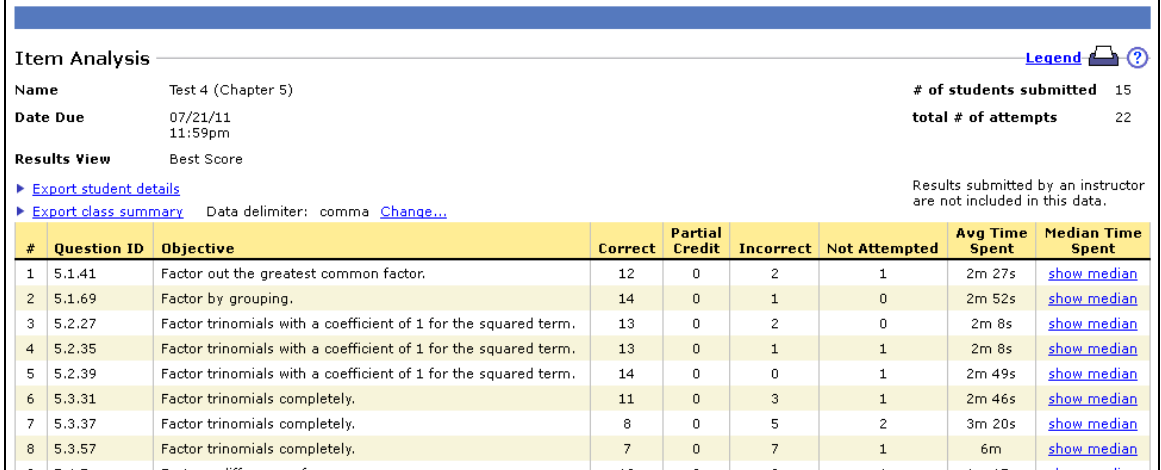

For each question in the assignment, you can see how many students answered the question correctly/incorrectly, received partial credit, or did not attempt the question. You can also view the average and median time spent on that question. At the top left of the page, click Export class summary to export the class summary to a .csv file.

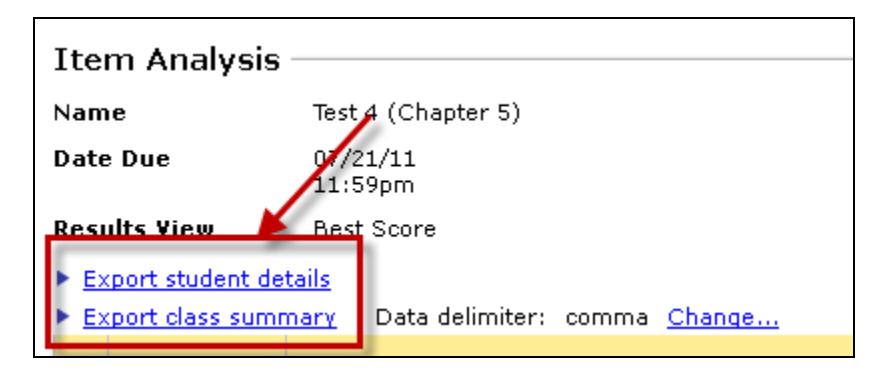

Click Export student details to view details on how each student performed on the assignment. The data is downloaded to a .csv file so that you can view it using a spreadsheet application. An example is shown below.

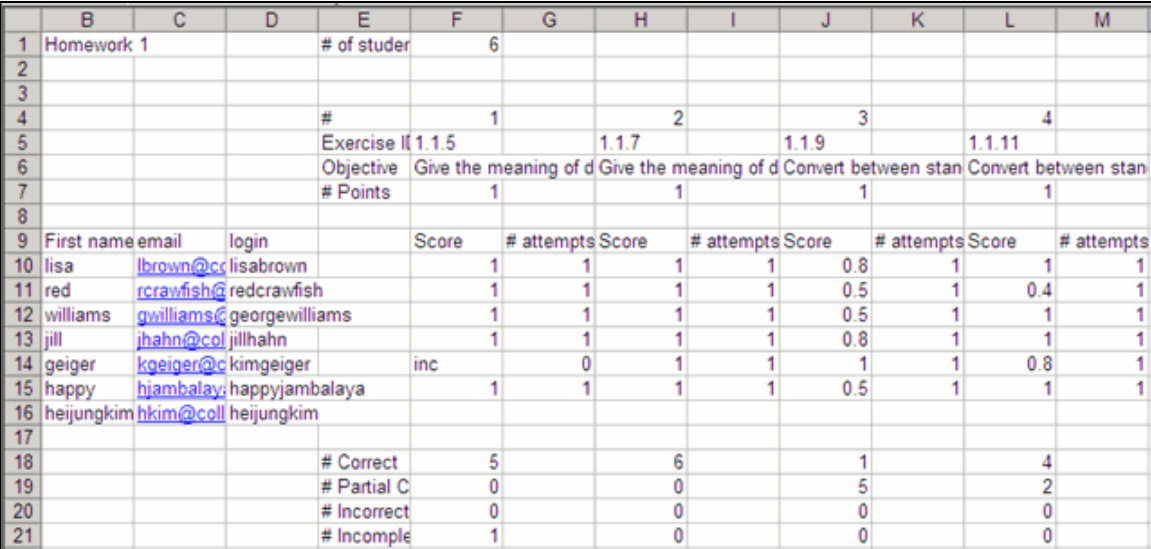

## **Analyzing results by student**

The individual student view of the Item Analysis page lets you analyze how an individual student performed on each question in a selected assignment. You can also view how students performed on each attempt at a quiz or test, and how many times a student attempted each question in a homework assignment.

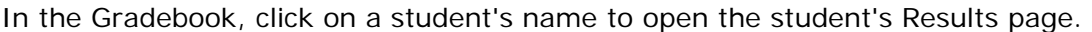

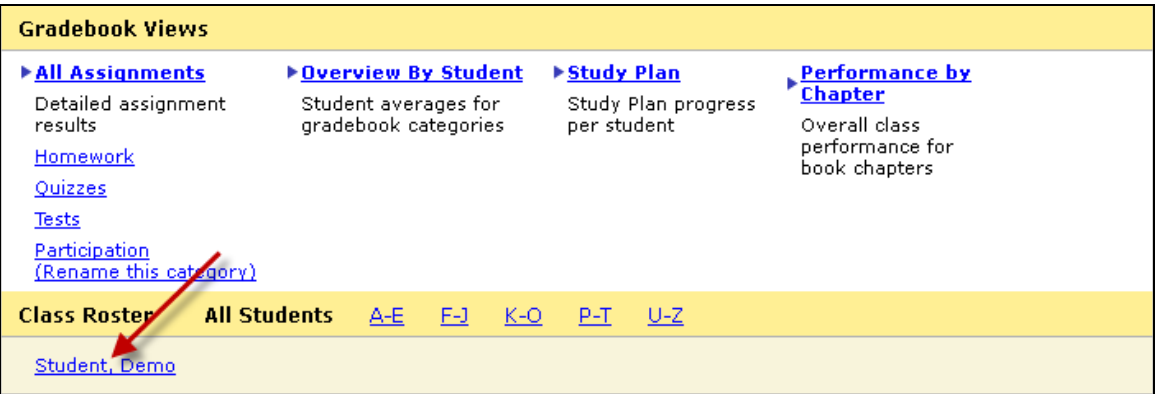

In the Results page, select Item Analysis from the Actions dropdown list for an assignment, and click Go.

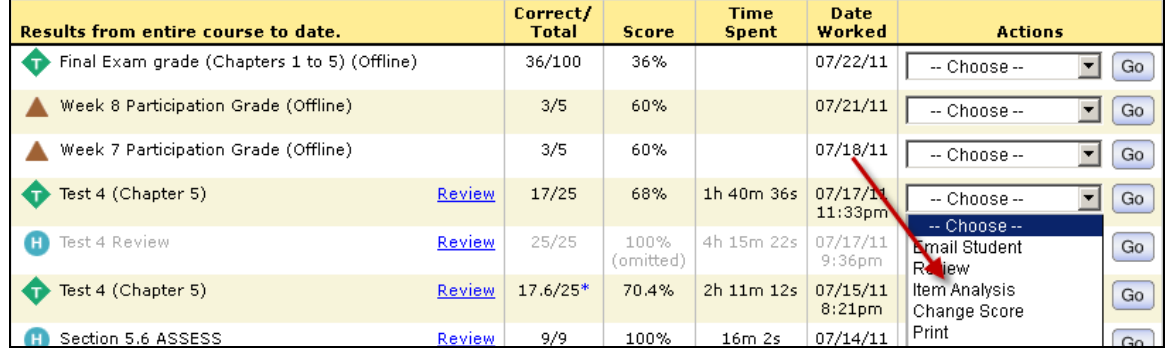

The Item Analysis page shows you how the student performed on each question in the assignment. Below is an example of the Item Analysis page for a quiz or test.

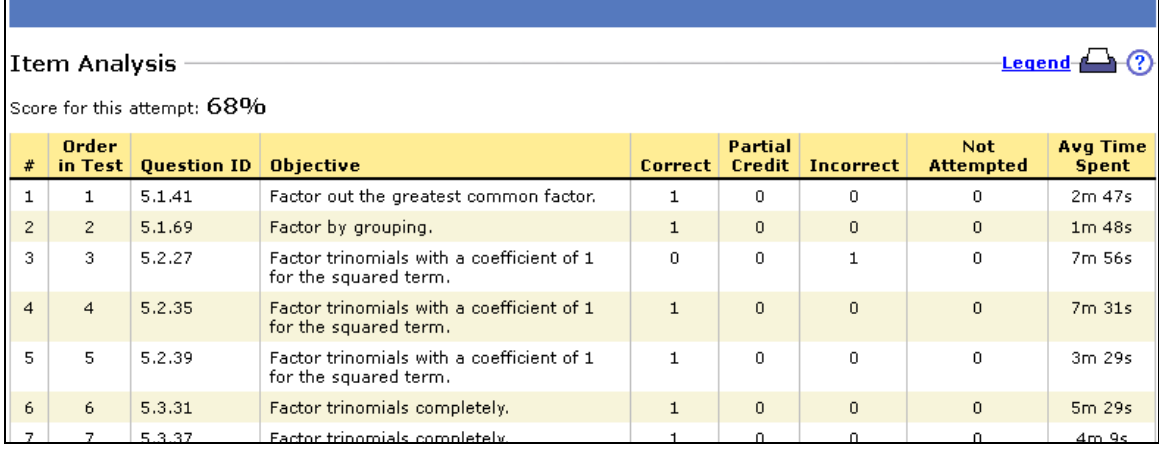

The Item Analysis page for a homework assignment also shows you the number of versions the student completed on each question.

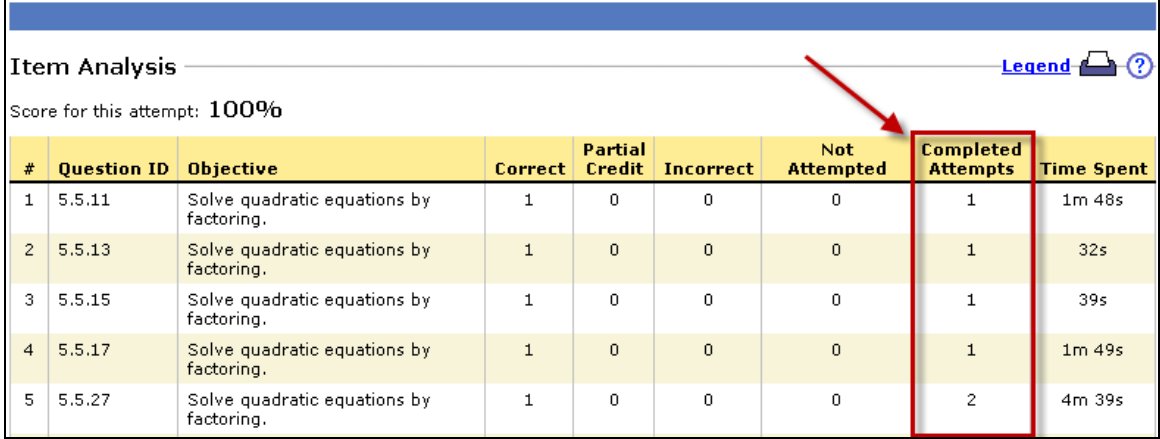

You can also get to the Item Analysis page for a student's assignment by clicking the score for the assignment in the Gradebook table.

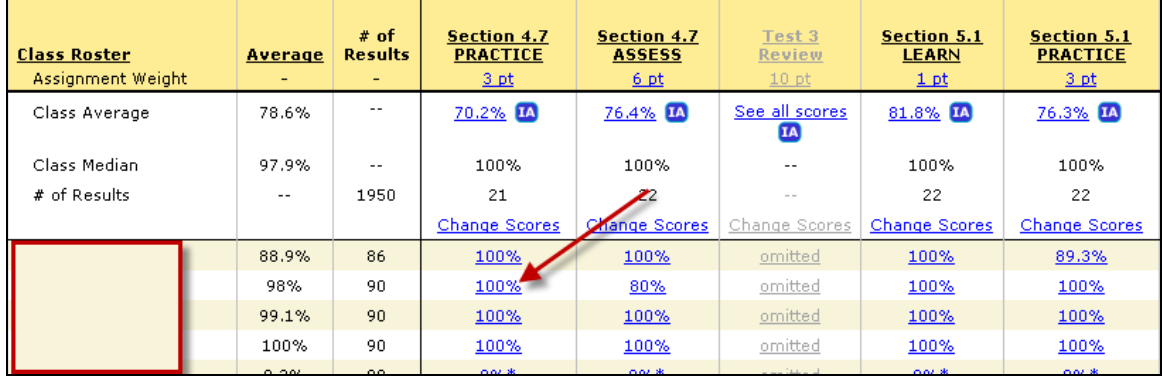

In the Results Analysis Data page, click the Item Analysis button at the top left.

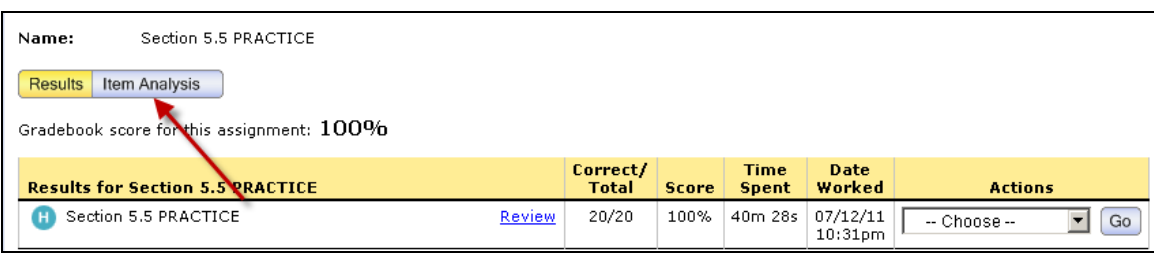

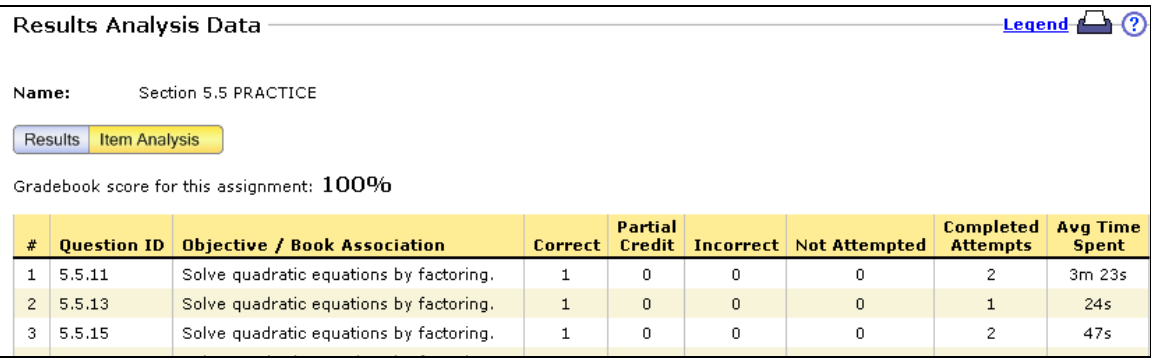